## **T.C. GÜMRÜK VE TİCARET BAKANLIĞI Gümrükler Genel Müdürlüğü**

## **Kıymet ve Vergilendirme Dairesi**

## **UZLAŞMA BAŞVURU EKRANI KULLANIM KILAVUZU**

Bundan böyle, Gümrük Uzlaşma Yönetmeliği'nin 10/1 maddesinde belirtildiği şekilde yapılan uzlaşma başvurularının, öncelikle, ilgili mercie web üzerinden on-line olarak gönderilmesi gerekmektedir. On-line başvuru, Bakanlığımız web sitesi üzerinden aşağıdaki şekilde yapılacaktır:

- 1- Başvuru, uzlaşma talebinde bulunacak firmanın vergi numarasına gümrük veri tabanında tanımlı temsilcilerce BİLGE şifresi kullanılarak yapılacaktır. BİLGE şifresi olmayanlar, şifreyi gümrük idarelerinden temin edebileceklerdir. Ancak, BİLGE şifresi kullanılarak yapılan on-line başvuruların olası yükümlü mağduriyeti ve aksaklıklara (örneğin; özel kullanıma mahsus taşıtlar için kesilen ceza kararları muhteviyatı alacaklar için uzlaşma talebinde bulunulmak istenmesi hali, BİLGE şifresinin temin edilemediği durumlar vb.) sebebiyet vermemesi için Bölge Müdürlüklerinde yükümlü başvurularının memur tarafından sisteme girilebilmesi de mümkün kılınmıştır.
- 2- BİLGE şifresi ile sisteme girildikten sonra, ekranın sağ üst köşesinde bulunan "Uzlaşma Talep Formu">"Talep oluştur" sekmesi seçilecektir.

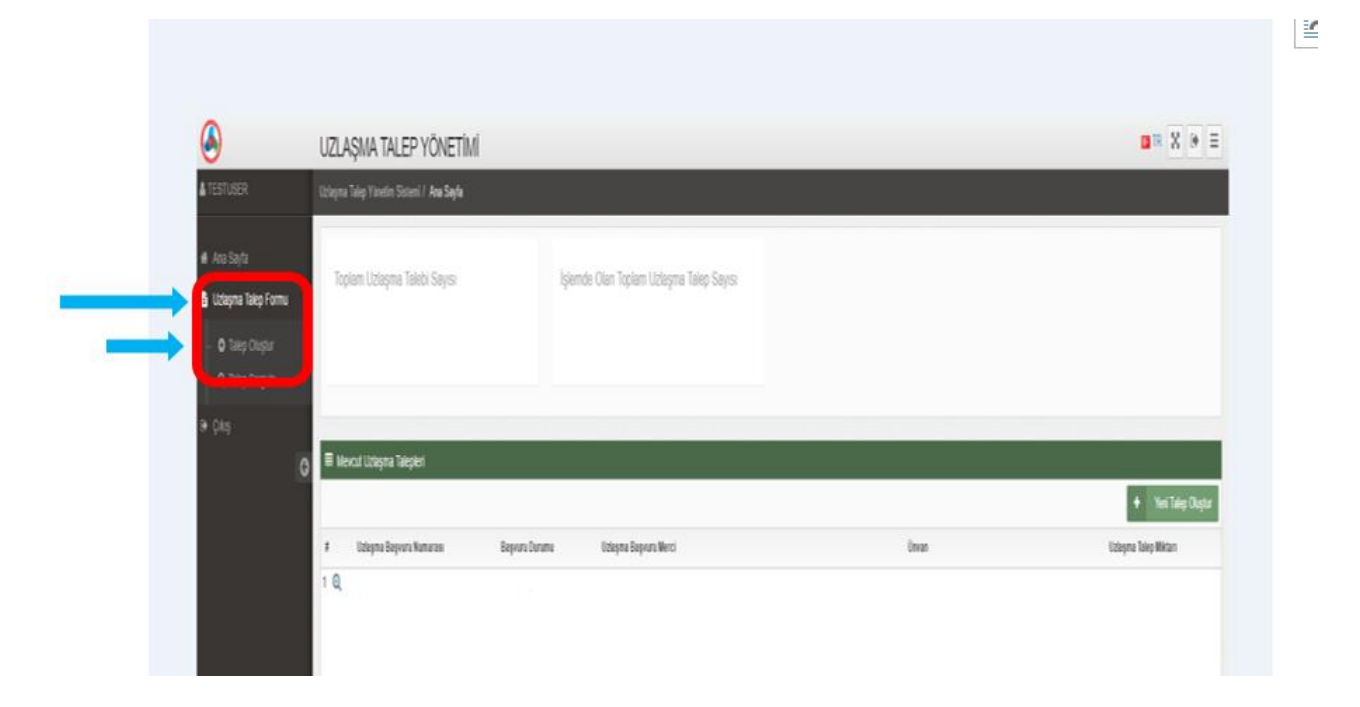

3- "Talep oluştur" sekmesi ile birlikte ekrana "Aynı nitelikli alacakla ilgili olarak henüz sonuçlanmamış uzlaşma başvurunuz var mı?" şeklinde uyarı mesajı gelecektir. Yükümlünün, hali hazırda bu kapsamda bir başvurusu yoksa "Hayır" butonuna tıklanacaktır.

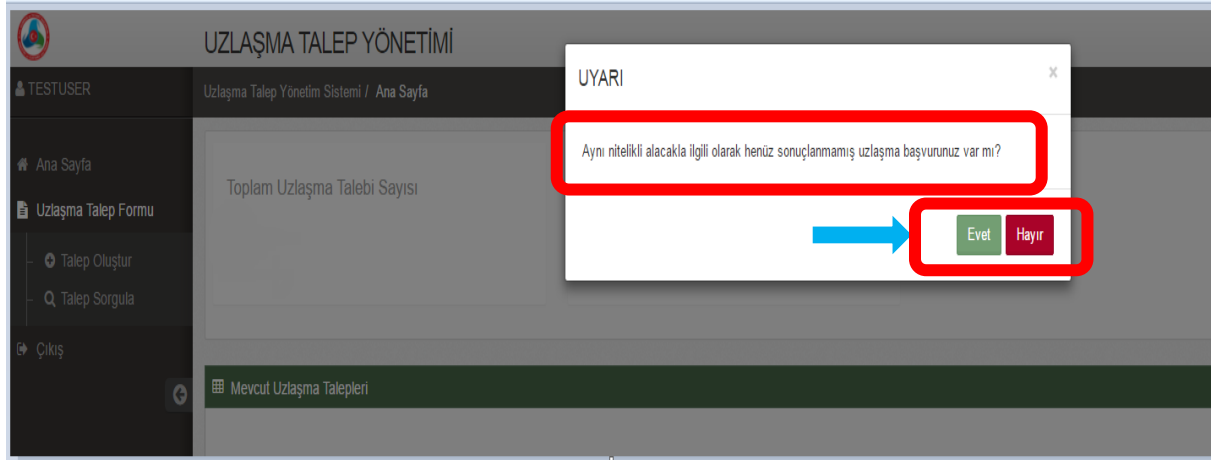

a. "Hayır" butonuna tıklandığında aşağıdaki ekran açılacaktır.

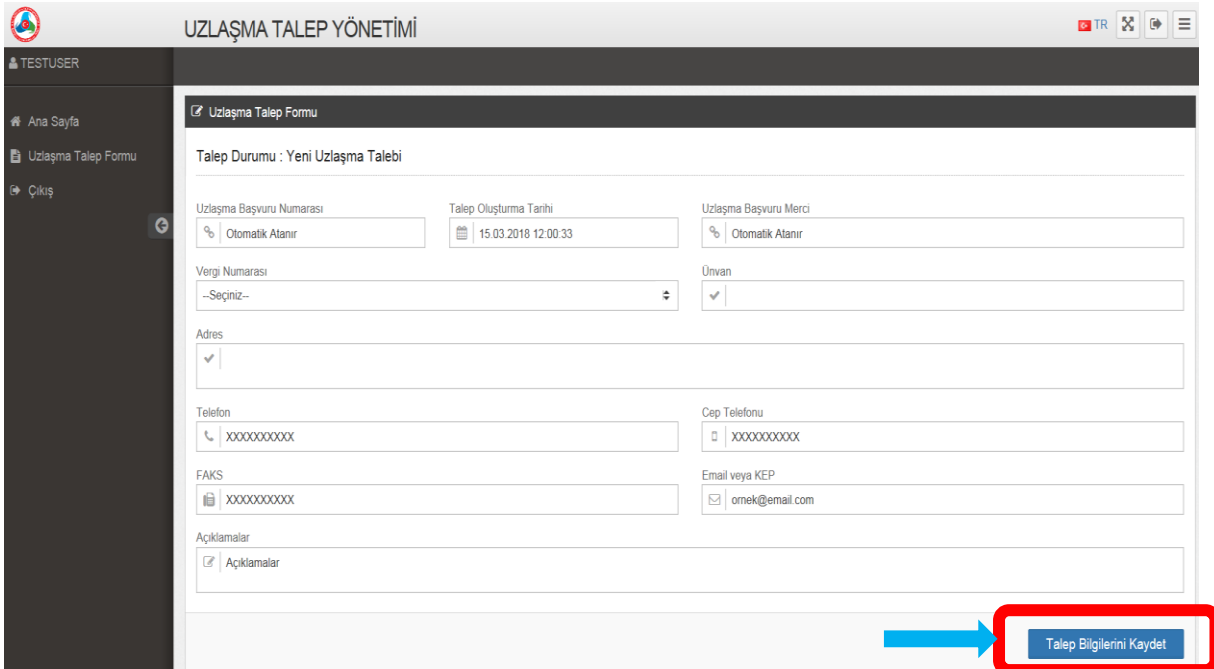

b. Yukarıdaki ekranda, ilk önce, uzlaşma başvurusunda bulunan firmanın vergi numarası seçilecektir. Burada, başvuru yapan kişinin tanımlı olduğu firmaların tümünün kayıtlı olduğu vergi numaralarından başvuru yapılan firmanın vergi numarası, firma ünvanı, adres, telefon numarası, cep telefon numarası, faks numarası ve e-mail veya kep adresi alanlarının doldurulması zorunludur. E-mail veya kep adresi alanına birden fazla adres girilmesi mümkündür. Uzlaşma başvuru numarası ve talep oluşturma tarihi otomatik olarak atanır. Başvuru yapan kişinin bunlara ilave etmek istediği bir bilginin açıklamalar alanına girilmesi mümkündür. Bu bilgiler girildikten sonra "Talep

bilgilerini kaydet" butonuna basılır ve "Ceza Kararı / Ek Tahakkuk Uzlaşma Talep Bilgileri" alanı aktif hale gelir.

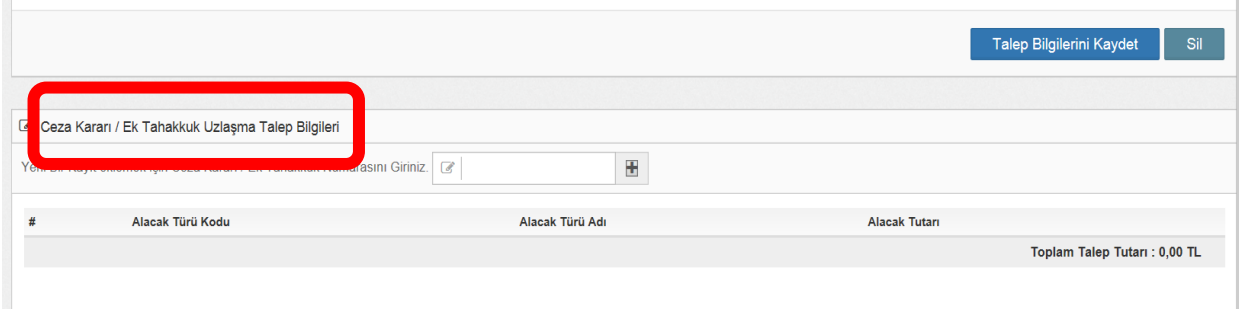

Bu alana, firma adına düzenlenen ve muhteviyatı olan alacak uzlaşmaya konu edilecek olan ek tahakkuk ve/veya ceza kararlarının numaraları girilecektir *(Örnekte, yükümlü adına Bursa Gümrük Müdürlüğünce düzenlenen 18160100ET000001 no'lu ek tahakkuk kararı uzlaşmaya konu edilmektedir.)*.

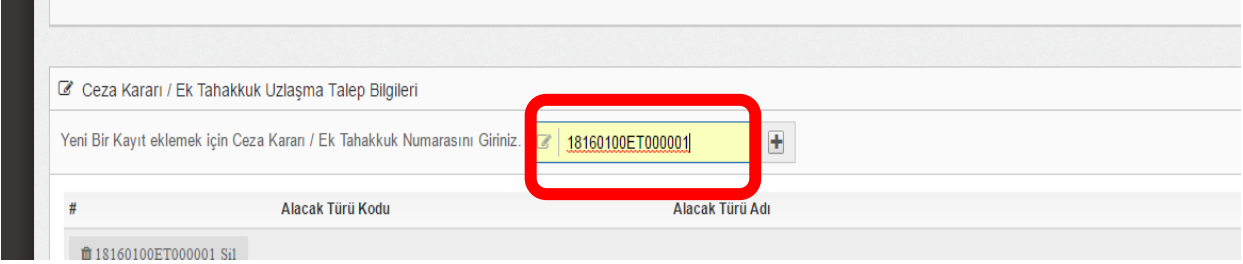

c. + butonuna basıldığı takdirde, girilen kararda yer alan alacak türü kodları, vergi veya ceza türleri ve tutarları ile toplam talep tutarı alt alta sıralanacaktır. Ayrıca, bu aşamada, ek tahakkuk veya ceza kararı numarasına göre uzlaşma başvuru mercii de otomatik olarak atanır.

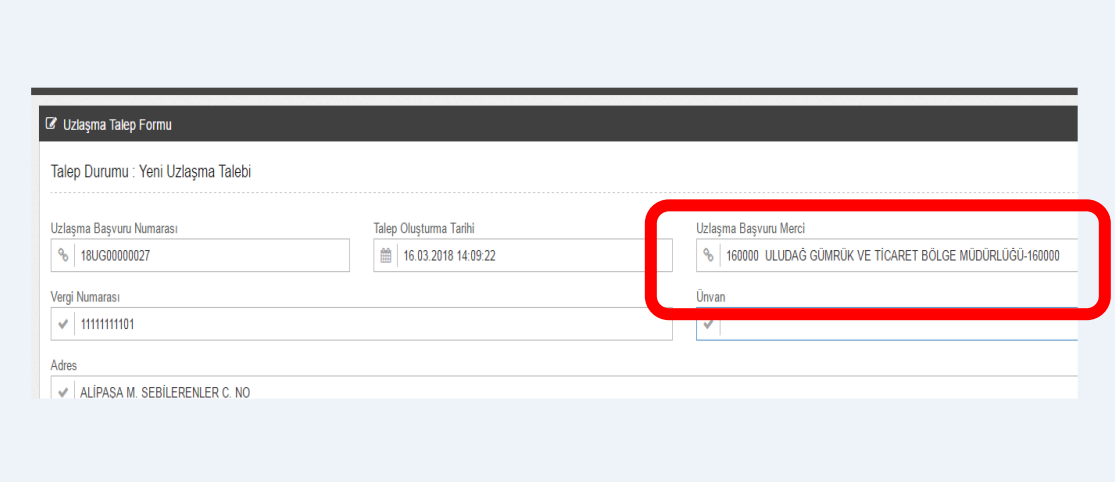

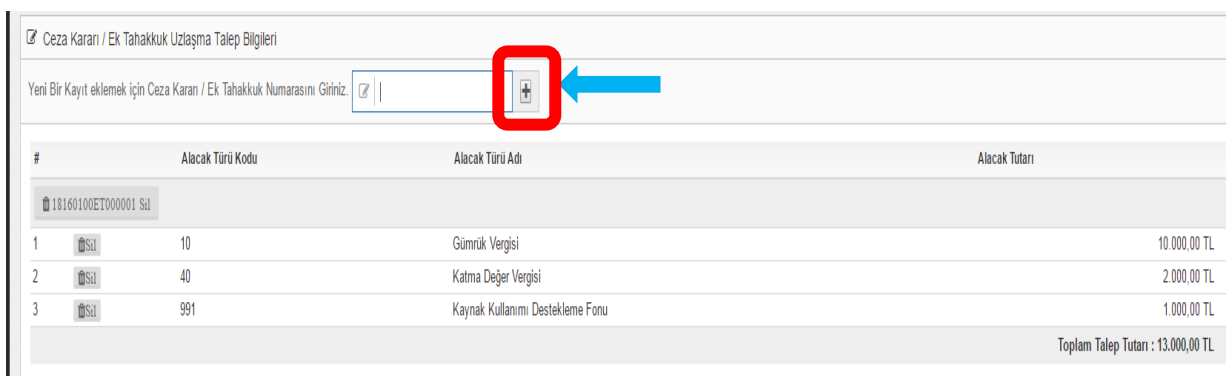

d. Bu vergi veya ceza türlerinden uzlaşma talep edilmek istenmeyen tür var ise "sil" butonuna basılarak bu tür vergi veya ceza türünün uzlaşma talebinden çıkarılması mümkün olacaktır. *(Aşağıdaki örnekte, yükümlü kendisine tebliğ edilen ek tahakkuk kararı muhteviyatı KKDF için uzlaşma talebinde bulunmak istememiştir.)* Bu aşamadan sonra, talebin ilgili mercie intikal ettirilmesi için ekranda yer alan "Talep Gönder" butonuna basılması gerekmektedir.

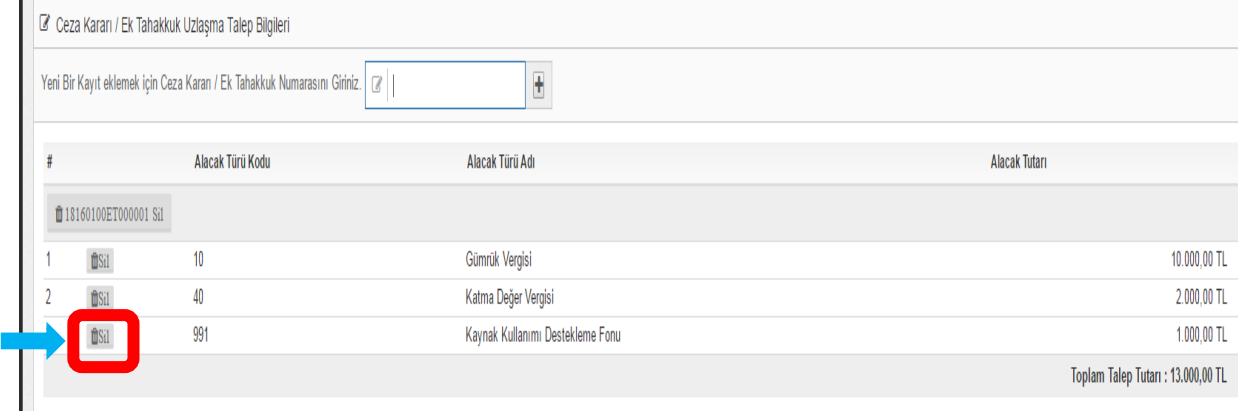

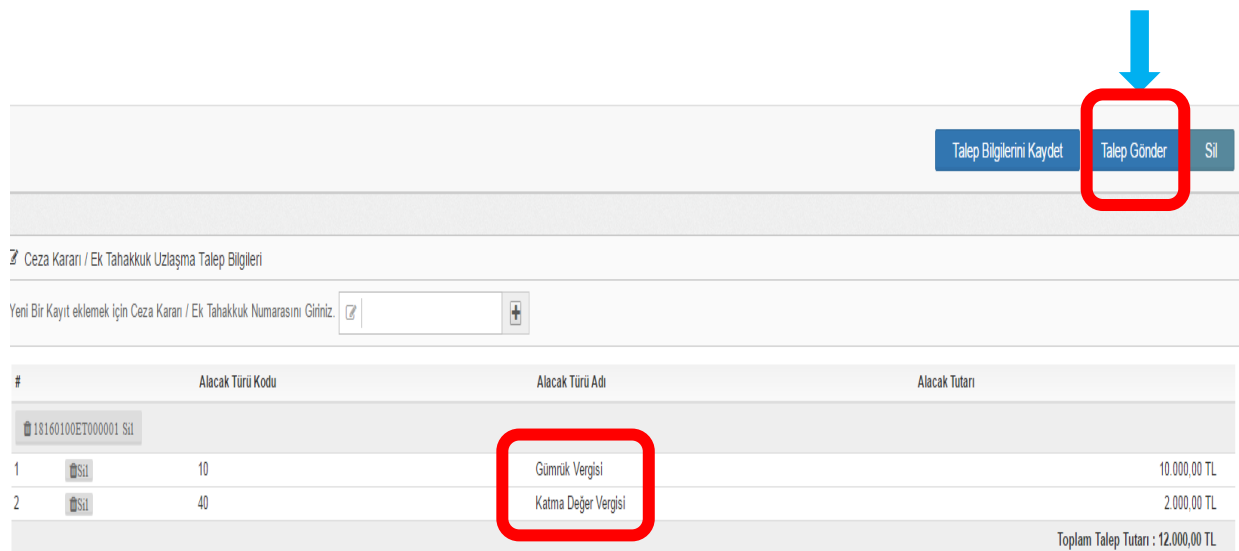

e. "Talep gönder" butonuna basıldığında ekrana "Formun çıktısını alınız. Başvuru tarihi, başvuru formunun ilgili merciin evrak kaydına girdiği veya taahhütlü olarak postaya verildiği tarih olacaktır." şeklinde uyarı mesajı çıkacaktır.

**!** Gümrük Uzlaşma Yönetmeliğinin 10/1 maddesine uygun bir biçimde yapılacak başvurunun, anılan Yönetmeliğin 11/1 maddesi kapsamında başvuru süresi açısından değerlendirilmesinde webde doldurulup çıktısı alınan form ve eklerinin ilgili merciin evrak kaydına girdiği veya taahhütlü olarak postaya verildiği tarih esas alınacağından mutlak surette alınacak çıktının ilgili mercie intikal ettirilmesi gerekmektedir.

"Başvuru belgesini yazdır" butonuna basılarak da başvuru belgesi yazdırılacaktır.

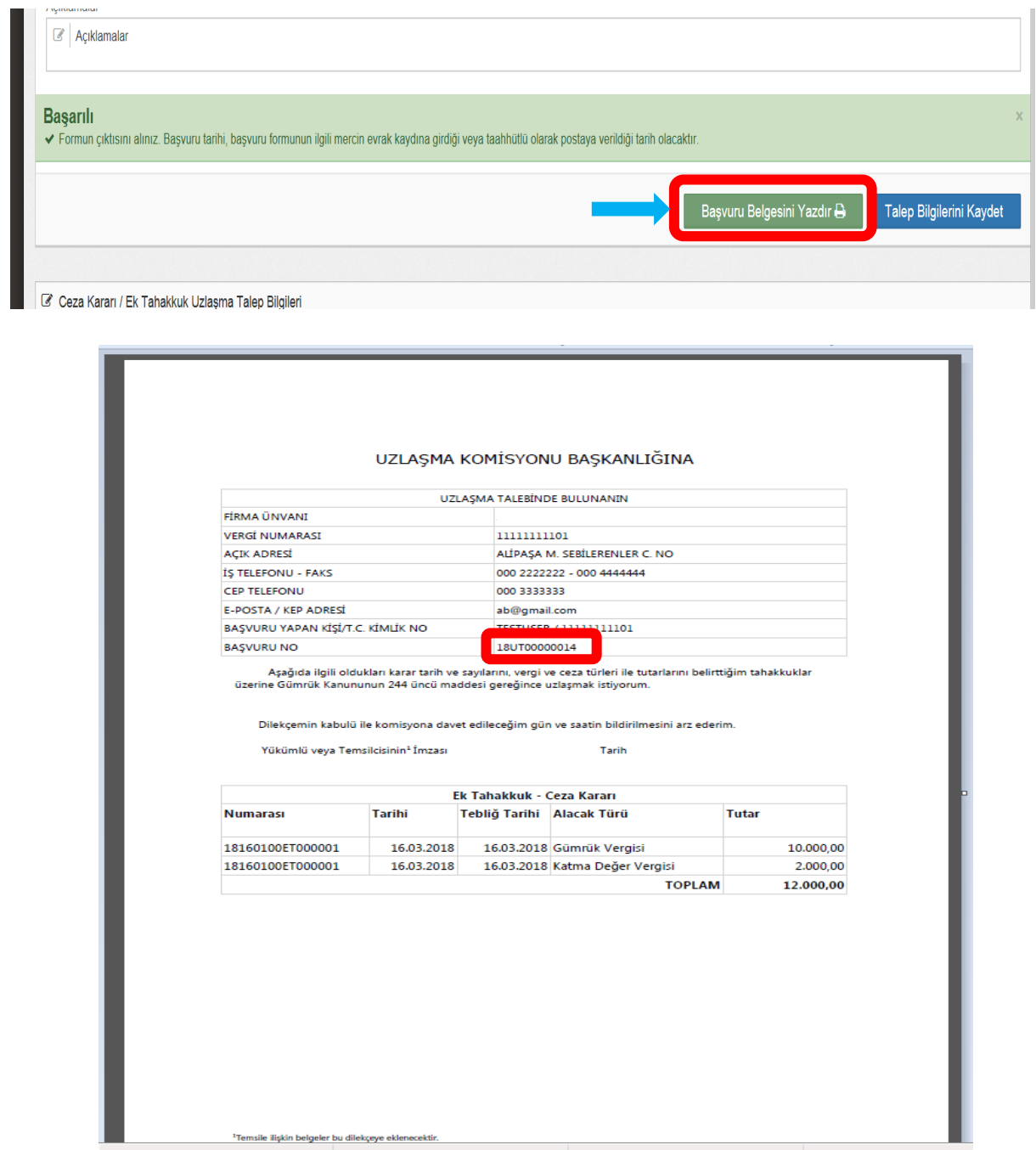

Söz konusu form, ekleri ile birlikte, Gümrük Uzlaşma Yönetmeliği'nin 12/1 maddesinde belirtilen kişi/kişiler tarafından imzalanacak ve ilgili Bölge Müdürlüğüne *(örneğimizde, Uludağ Gümrük ve Ticaret Bölge Müdürlüğü)* gönderilecektir.

- 4. Yukarıda yer alan başvurudan bir süre sonra yükümlüye aynı nitelikteki alacakla ilgili olarak başka ek tahakkuk ve/veya ceza kararları tebliğ edildiğinde ve bu kararlar muhteviyatı alacaklar için uzlaşma talebinde bulunulmak istenmesi halinde başvuru şu şekilde yapılacaktır:
	- a. Başvuru, yine, firmanın vergi numarasına gümrük veri tabanında tanımlı kişilerce BİLGE şifresi aracılığıyla yapılacaktır. Sisteme bu şekilde girildikten sonra, ekranın sağ üst köşesinde bulunan "Uzlaşma Talep Formu">"Talep oluştur" sekmesi seçilecek ve "Talep oluştur" sekmesi ile birlikte ekrana gelen "Aynı nitelikli alacakla ilgili olarak henüz sonuçlanmamış uzlaşma başvurunuz var mı?" şeklinde uyarı mesajı sonrasında "Evet" butonuna tıklanacaktır.

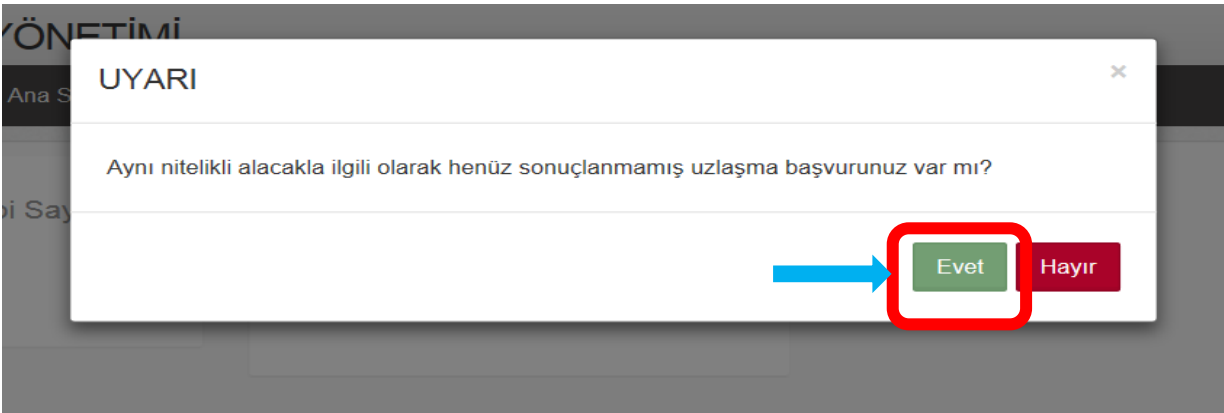

b. "Evet" butonuna tıklandığında ekrana firma adına yapılmış ve henüz işlemde olan tüm uzlaşma talepleri gelecektir. Başvuru, daha önce yapılmış hangi taleple aynı nitelikteki alacağa ilişkin ise o başvuru numarasının yanında yer alan +(Talep seç) butonuna tıklanarak ilgili başvuru açılacaktır. *(Yukarıda yer alan ilk başvuruya göre burada 18UT00000014 nolu başvuruya tıklanacaktır.)*

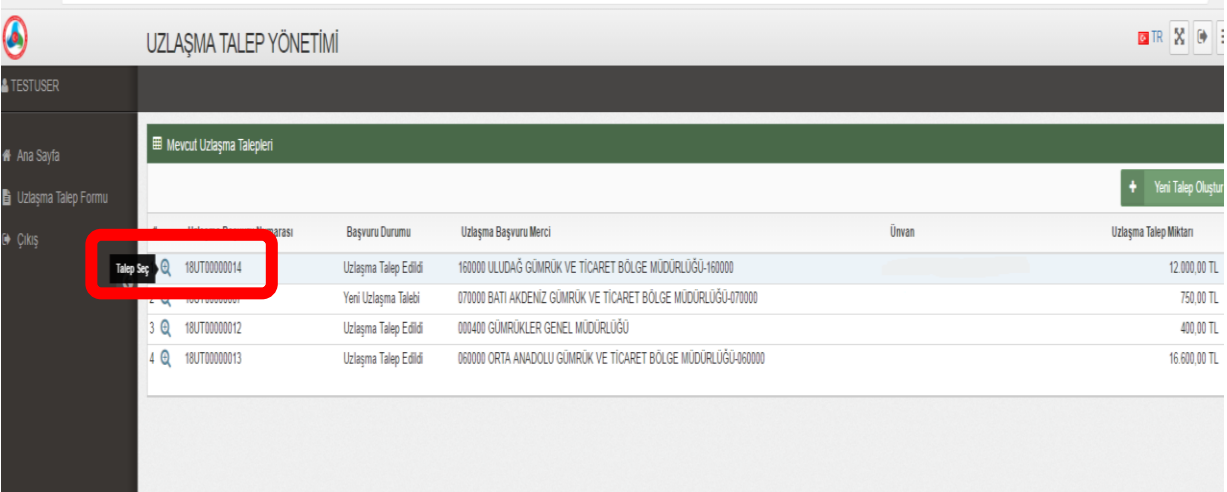

c. İlgili başvuruya tıklandığında aşağıdaki şekilde, ilk başvurunun ayrıntısını gösteren ekran açılacaktır. Eklenmek istenen ek tahakkuk ve/veya ceza kararı/kararları yukarıda açıklandığı şekilde eklenecektir.

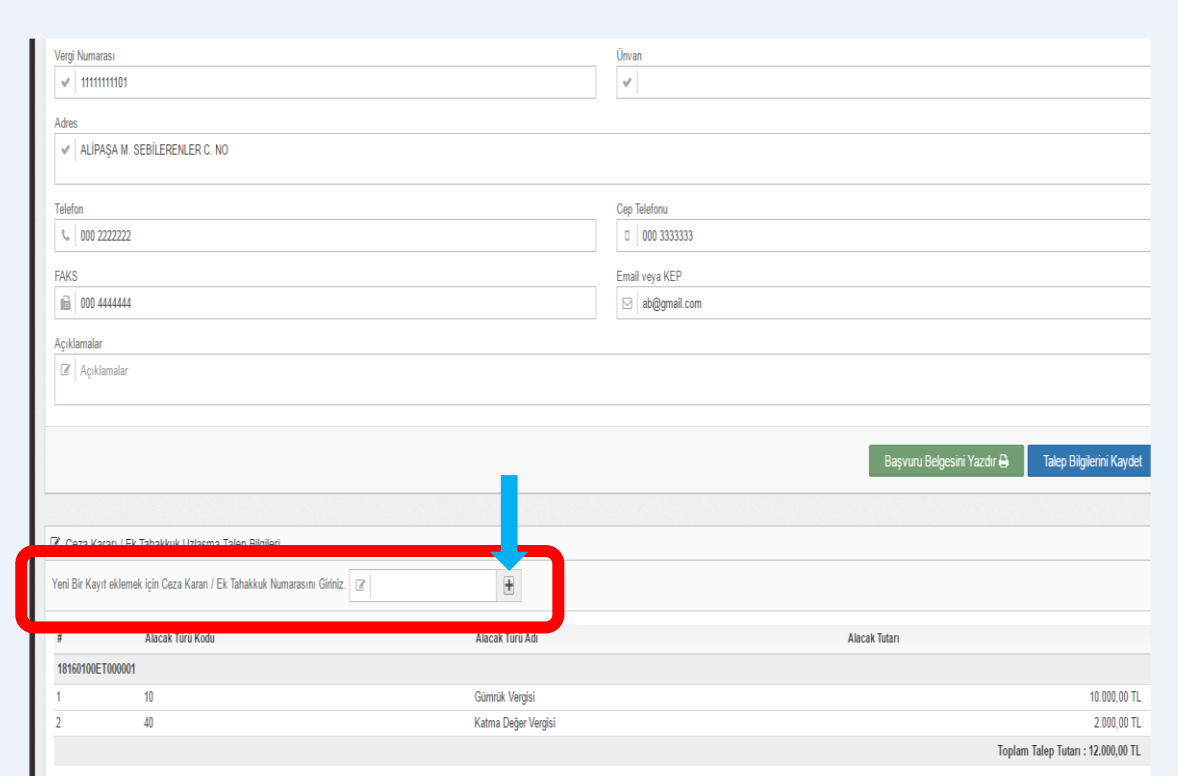

*(Bu defa, yükümlü adına Ambarlı Gümrük Müdürlüğünce düzenlenen 18343100ET000001 nolu ek tahakkuk kararı uzlaşmaya konu edilecektir.)* Söz konusu ek tahakkuk kararı eklendikten sonra ekran aşağıdaki şekilde gözükecektir.

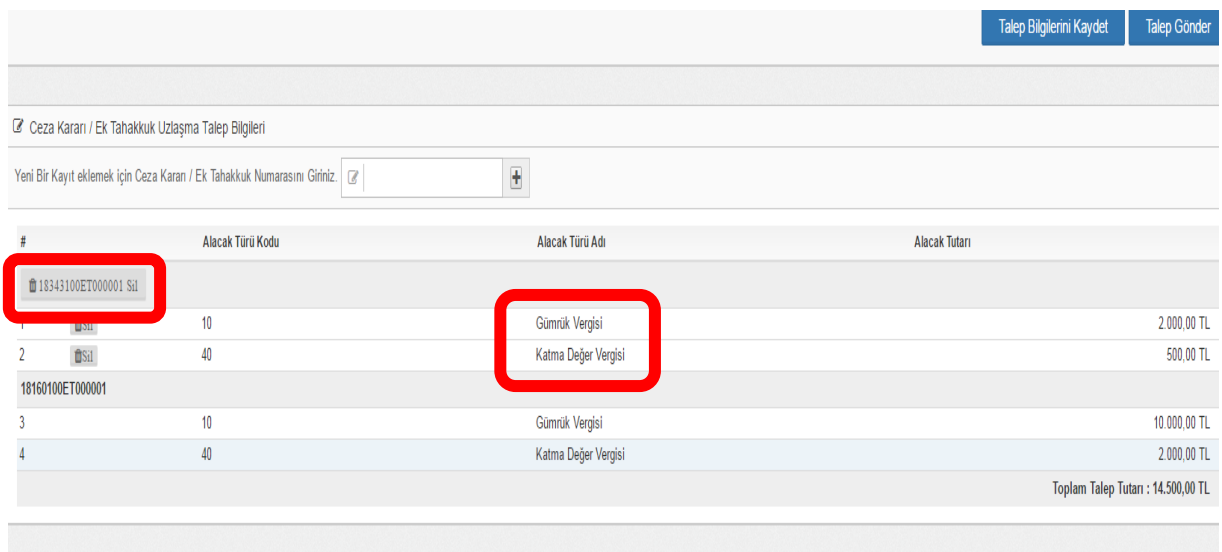

- d. İkinci başvuru yükümlü adına İstanbul Gümrük ve Ticaret Bölge Müdürlüğü bağlantısınca tebliğ edilen bir karar olmasına rağmen toplam talep edilen tutar itibariyle daha büyük pay Uludağ Gümrük ve Ticaret Bölge Müdürlüğünde olduğundan Gümrük Uzlaşma Yönetmeliği'nin 9/2 maddesi uyarınca talep Uludağ Gümrük ve Ticaret Bölge Müdürlüğü'nde kalmıştır ve anılan Bölge Müdürlüğü Uzlaşma Komisyonunda değerlendirilecektir. Şayet, ikinci talep tutarı birinci talep tutarından yüksek olsa idi, toplam tutar 500.000 TL'yi geçmemek şartıyla, birinci talep de sistem tarafından otomatik olarak ikinci talebin yapıldığı İstanbul Gümrük ve Ticaret Bölge Müdürlüğüne yönlendirilecekti. Bu durumda, Uludağ Gümrük ve Ticaret Bölge Müdürlüğüne yapılan başvuru derhal tüm bilgi ve belgelerle İstanbul Gümrük ve Ticaret Bölge Müdürlüğüne yollanacaktı.
- e. İkinci başvurunun da "Talep gönder" butonuna basılarak ilgili mercie gönderilmesi sırasında, yine, yukarıda belirtildiği gibi, ekrana gelecek "Formun çıktısını alınız. Başvuru tarihi, başvuru formunun ilgili merciin evrak kaydına girdiği veya taahhütlü olarak postaya verildiği tarih olacaktır." şeklinde uyarı mesajı gelecektir. Bu mesajla birlikte "Başvuru belgesini yazdır" butonuna basıldığında, bu sefer, ekran görüntüsü aşağıdaki şekilde olacaktır.

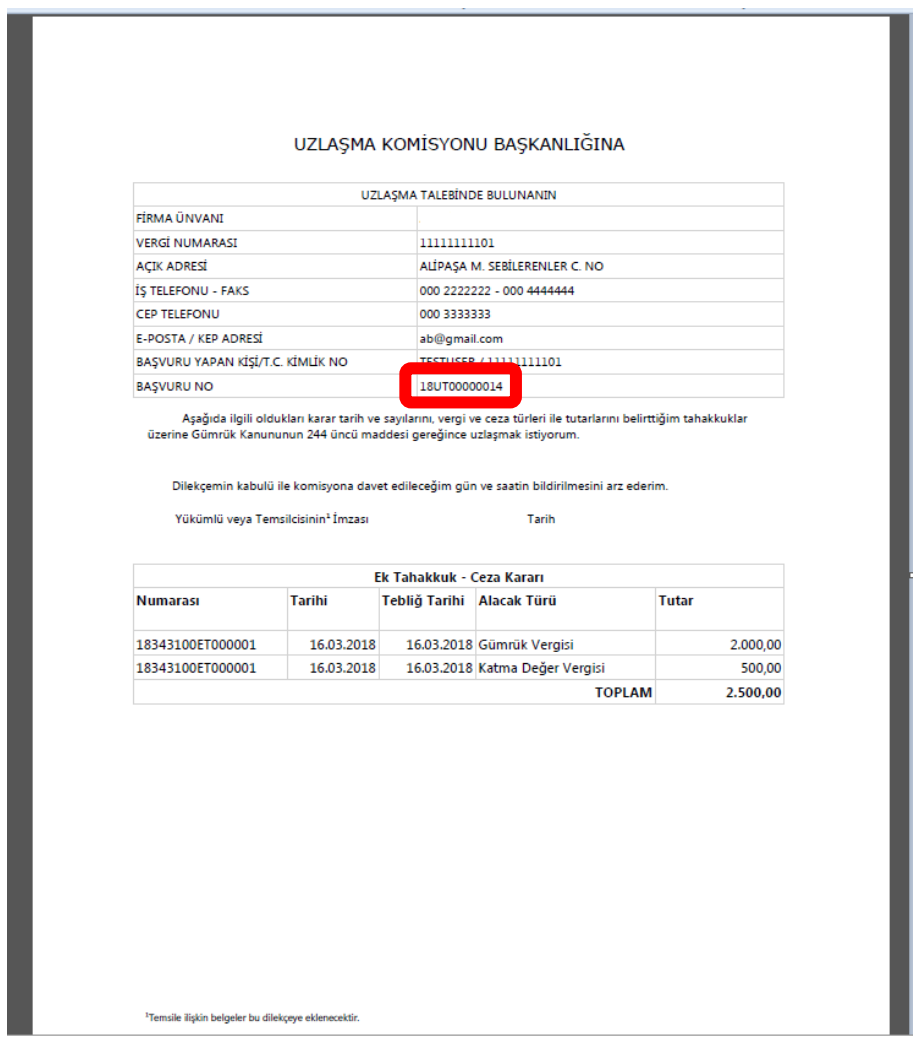

Söz konusu form, ekleri ile birlikte, Gümrük Uzlaşma Yönetmeliği'nin 12/1 maddesinde belirtilen kişi/kişiler tarafından imzalanacak ve ilgili Bölge Müdürlüğüne *(örneğimizde, Uludağ Gümrük ve Ticaret Bölge Müdürlüğü)* gönderilecektir. *(Örneğimizde, yükümlü toplam 14.500 TL için uzlaşma talebinde bulunmuştur. Başvuru no'su 18UT00000014 olan söz konusu talep tek bir uzlaşma görüşmesine konu edilecektir.)*